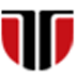

Universitatea Tehnică din Cluj-Napoca Facultatea de Inginerie Electrică

# **Laborator 4**

# **Metode de implementare a unei interfete web grafice- utilizand CSS**

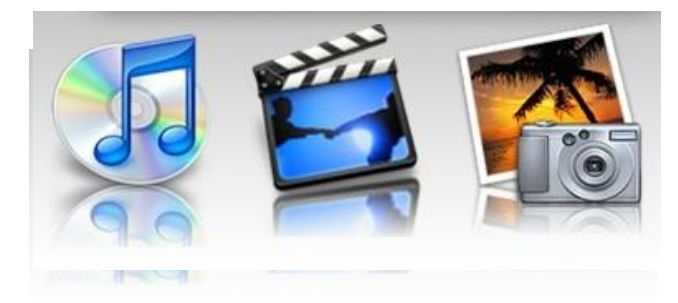

**Laborator 4: Implementare interfete web grafice utilizand CSS**

# Limbajul CSS

**CSS (Cascading Style Sheets) :** limbaj care descrie stilul documentelor HTML

#### **Avantaje utilizare CSS:**

- $\Box$  faciliteaza personalizarea intregului site printr-un creare layout personalizat pentru afisarea pe dispozitive diferite (monitoare, dispozitive mobile).
- $\Box$  stabilire automata a culorii, marimii si fonturilor pentru text, link-uri , tabele, etc.

### Exemple utilizare CSS: Stylesheet 1

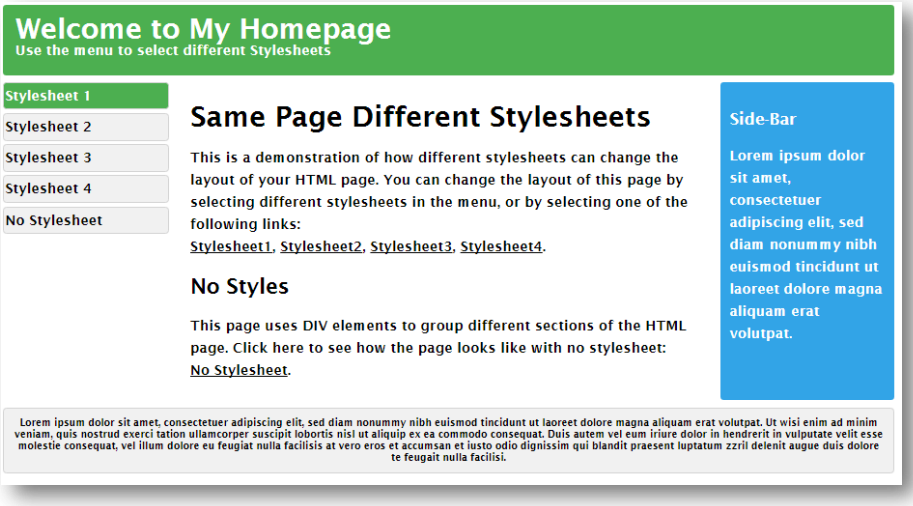

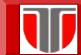

**Laborator 4: Implementare interfete web grafice utilizand CSS**

### Exemple utilizare CSS: Stylesheet 2

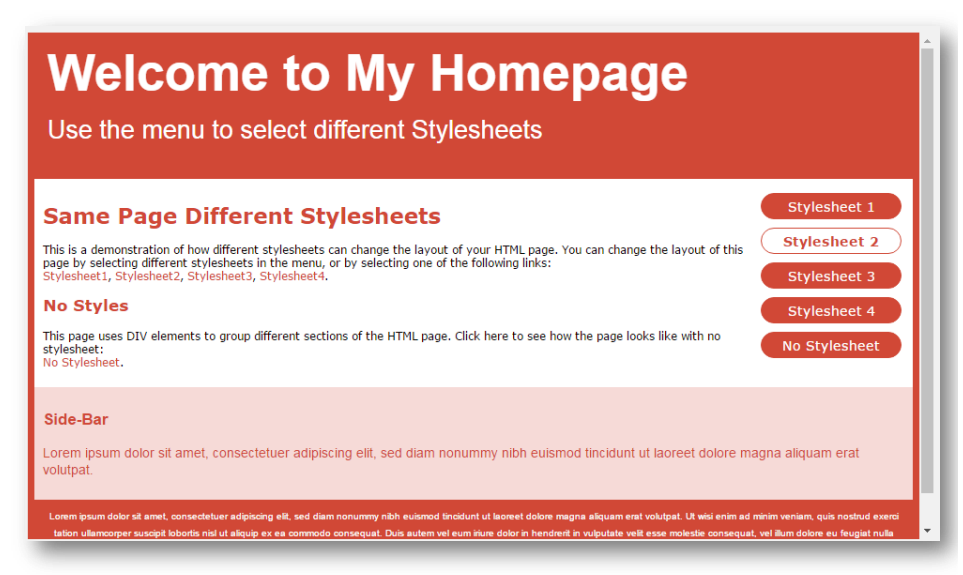

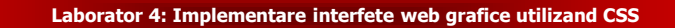

# Exemple utilizare CSS: Stylesheet 3

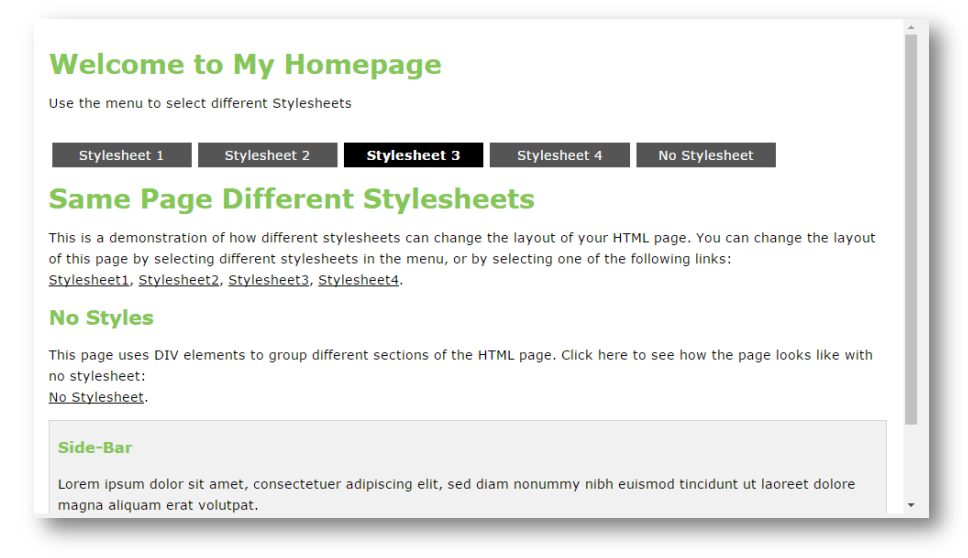

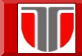

**Laborator 4: Implementare interfete web grafice utilizand CSS**

#### Exemple utilizare CSS: Stylesheet 4

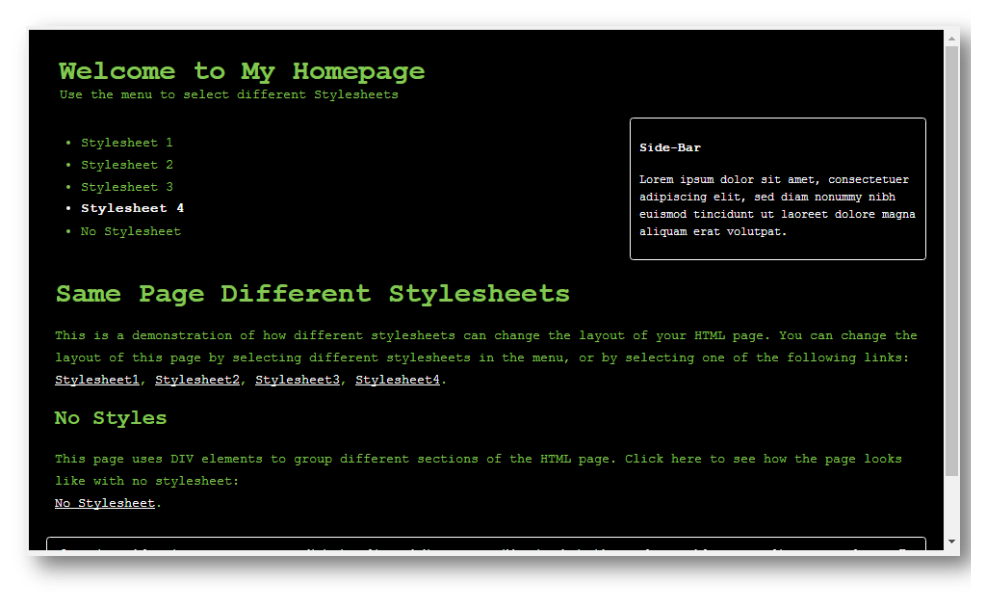

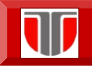

### Exemple utilizare CSS: NoStylesheet

#### **Welcome to My Homepage**

Use the menu to select different Stylesheets

- Stylesheet 1 • Stylesheet 2
- $\cdot$  Stylesheet 3
- Stylesheet 4 • No Stylesheet

#### **Same Page Different Stylesheets**

This is a demonstration of how different stylesheets can change the layout of your HTML page. You can change the layout of this page by selecting different stylesheets in the menu, or by selecting one of the following links:<br>Stylesheet1, Stylesheet2, Stylesheet3, Stylesheet4.

#### **No Styles**

This page uses DIV elements to group different sections of the HTML page. Click here to see how the page looks like with no stylesheet: No Stylesheet

#### Side-Bar

Lorem ipsum dolor sit amet, consectetuer adipiscing elit, sed diam nonummy nibh euismod tincidunt ut laoreet dolore magna aliquam erat volutpat.

 $\emph{Loren insum dolor sit amet, consecte tuer adipiscing elit, sed diam nonummy mibh euismod tincidunt ut laoret dolore magna aliquam erat volutpat. Ut wis enim ad minimum veniam, quis nostrud exerci tation ullamcorper suscript loloris misl ut aliquup ex ea common do consequat. Duis autem vel eum iriure dolor in henderrit in rulputate velit esse moleste consequat, vel illum dolore eu feugiat nulla facilisis at vero eros et accumsan et iusto odio digmissim qui blandit praesent luptatum.$ 

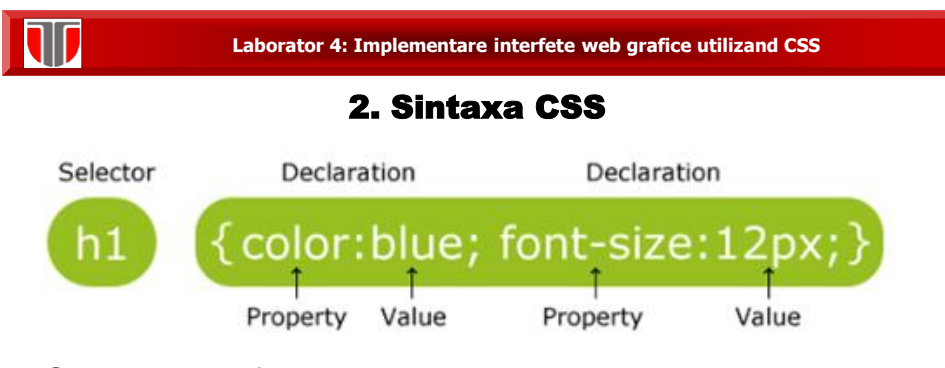

**Selector:** pot fi elemente HTML – nume element , id, class, attribute,etc.

#### Selectori CSS: nume

**Exemplu:** nume element = p (paragraf)

```
p \leftarrowcolor: red;
     text-align: center;
}
```
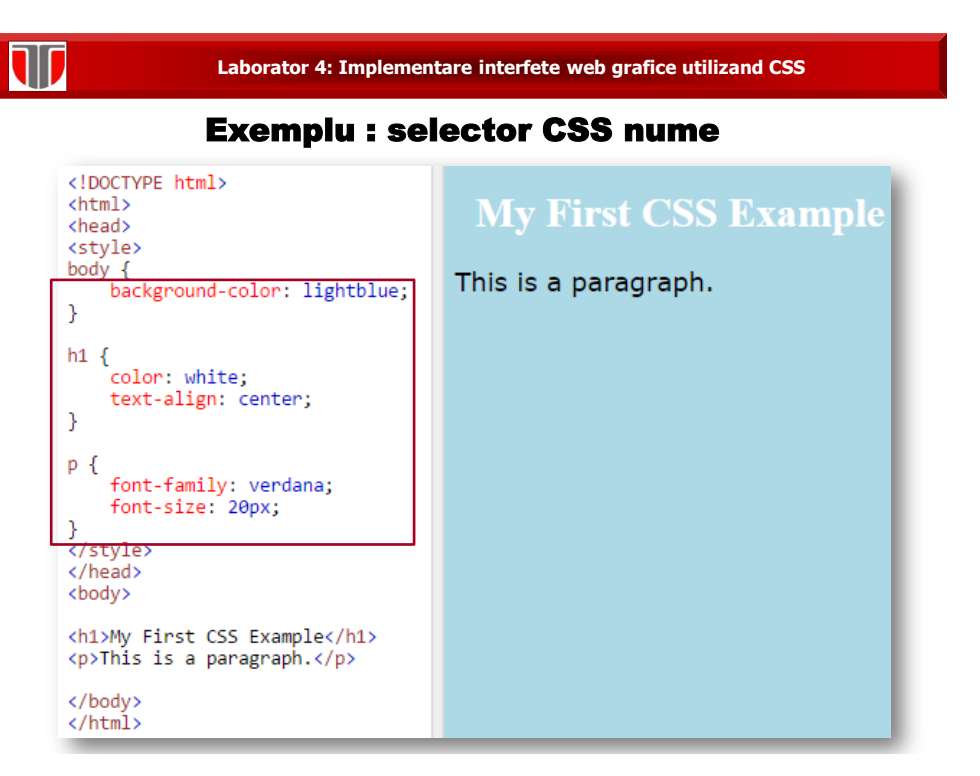

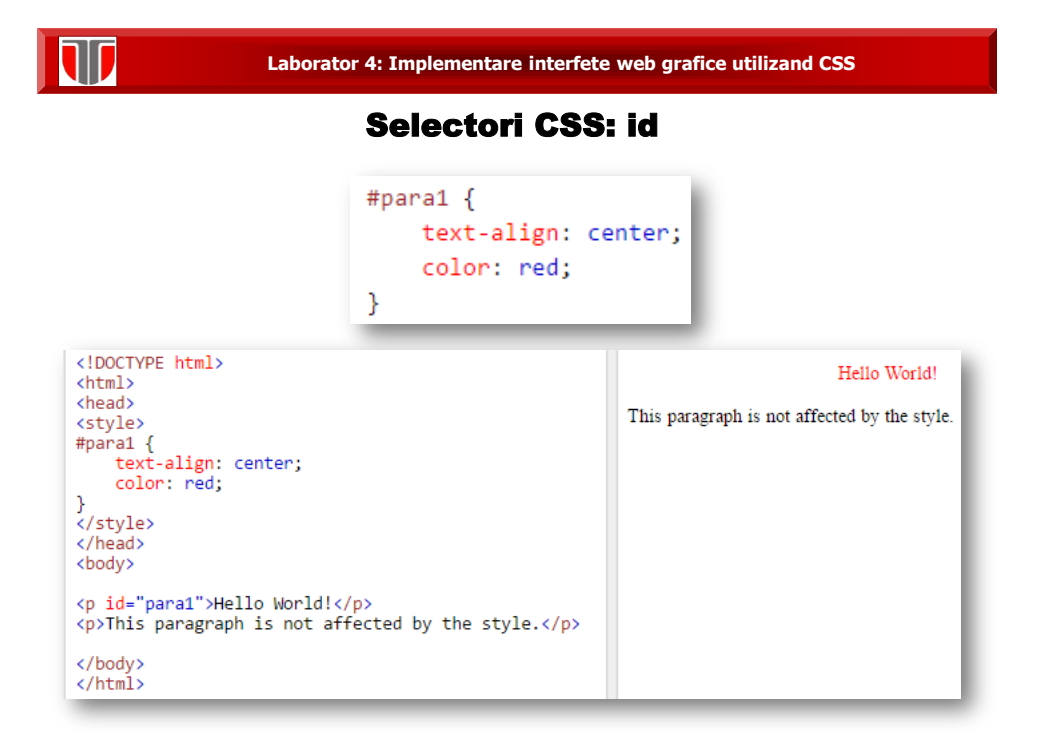

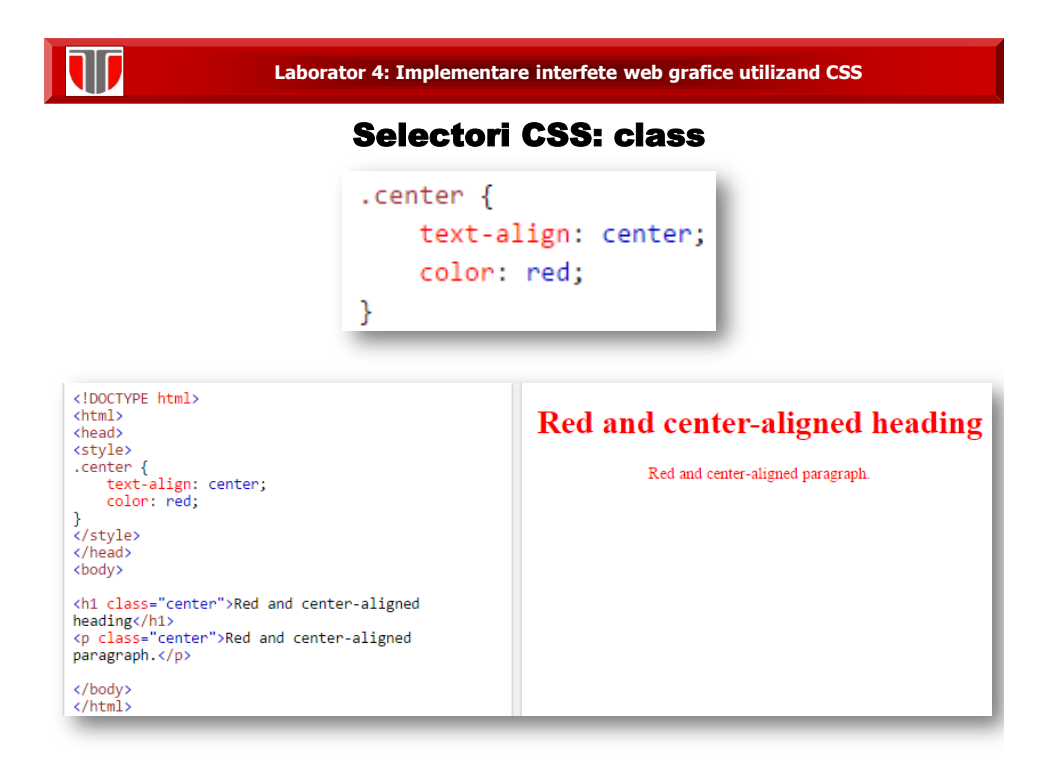

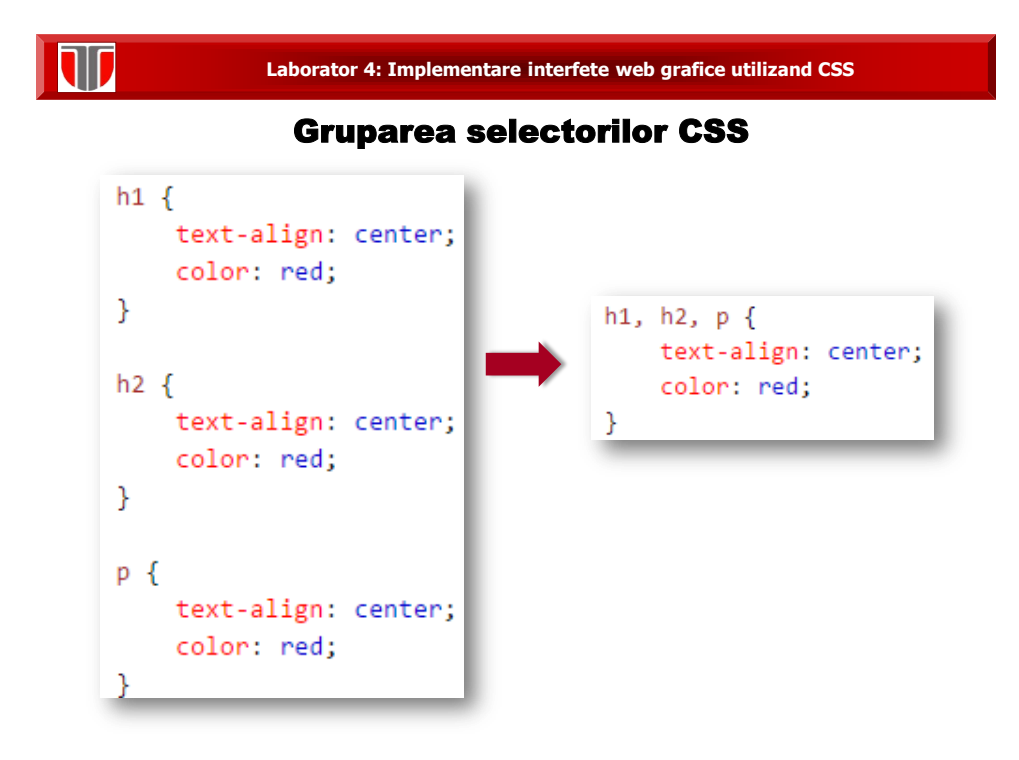

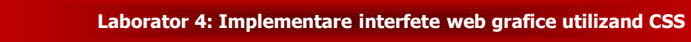

# Utilizare CSS in interfete web

#### **Modalitati de utilizare CSS:**

- **a) Fisier extern**: permite schimbarea layout-ului unui intreg site prin modificarea fisierului extern
- **b) Stil intern:** permite schimbarea layout-ului unei singure pagini dintr-un site web
- **c) Inline:** permite schimbarea atributului pentru un singur element
- **Ordinea de preluare a stilurilor CSS:** pentru elemente care au specificate mai multe stiluri simultan (extern, intern , inline):
- □ Inline :pentru un element HTML
- fisier extern si /sau stiluri interne In sectiunea <head>
- □ conform setarilor Browser-ului

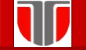

#### **Laborator 4: Implementare interfete web grafice utilizand CSS**

### a) Fisier extern CSS

Se introduce in fiecare pagina web a site-ului , in sectiunea <head> un tag <link> cu referinta la numele fisierului CSS extern:

```
<head>
<link rel="stylesheet" type="text/css" href="mystyle.css">
</head>
```
Fisierul mystyle.css ar putea include :

```
body {
    background-color: lightblue;
<sup>1</sup>
h1 \{color: navy;
    margin-left: 20px;
```
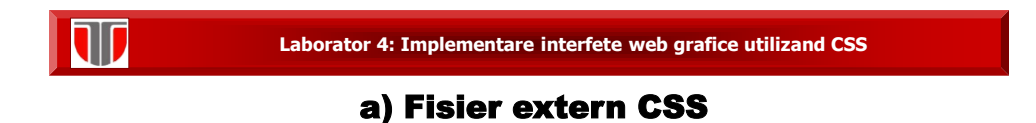

Pagina sursa si pagina web afisata:

T

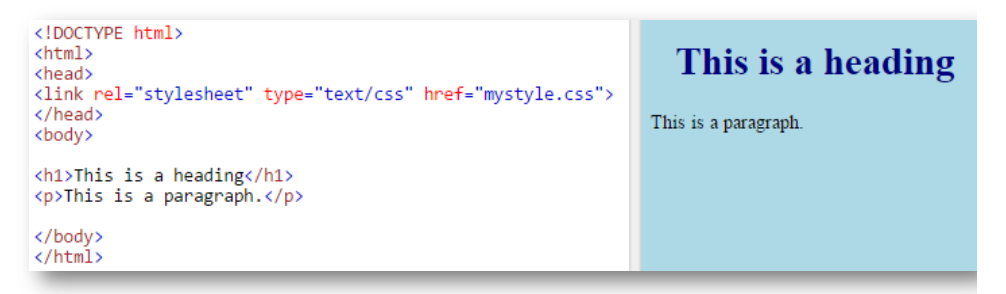

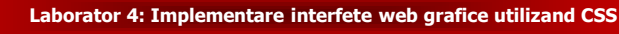

# b) Stil intern CSS

Se utilizeaza pentru a stabili layout-ul unei singure pagini web care este diferita de celelalte din intregul site. Se defineste prin <style> in sectiunea <head> a paginii HTML:

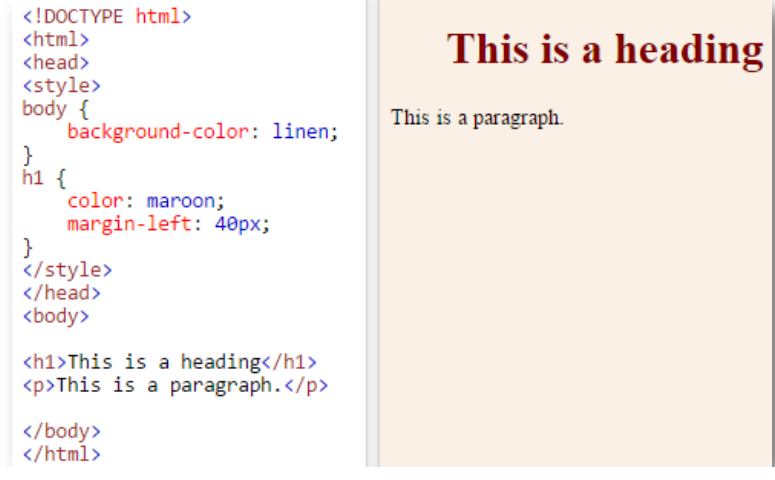

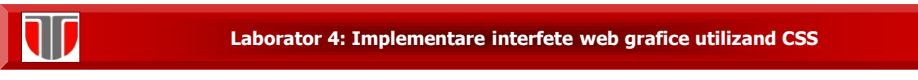

# c)Inline CSS

Se utilizeaza pentru a aplica un atribut unui singur element HTML:

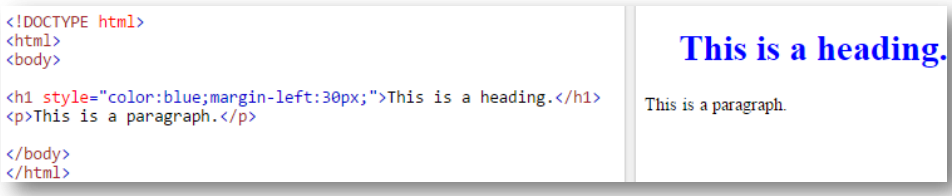

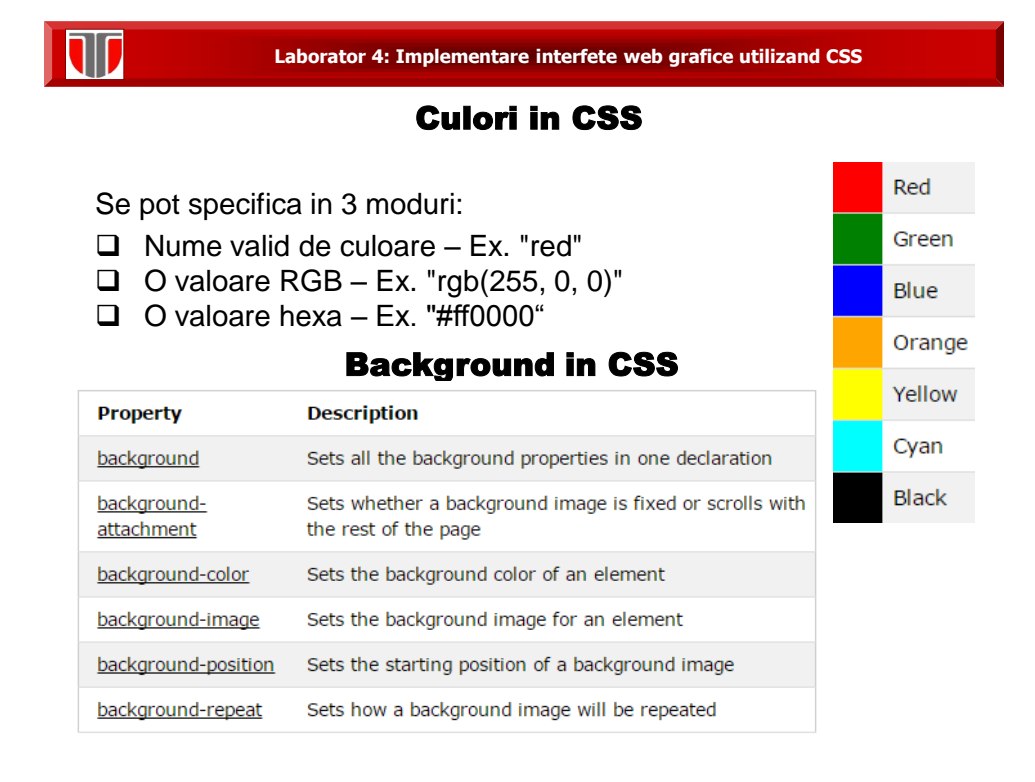

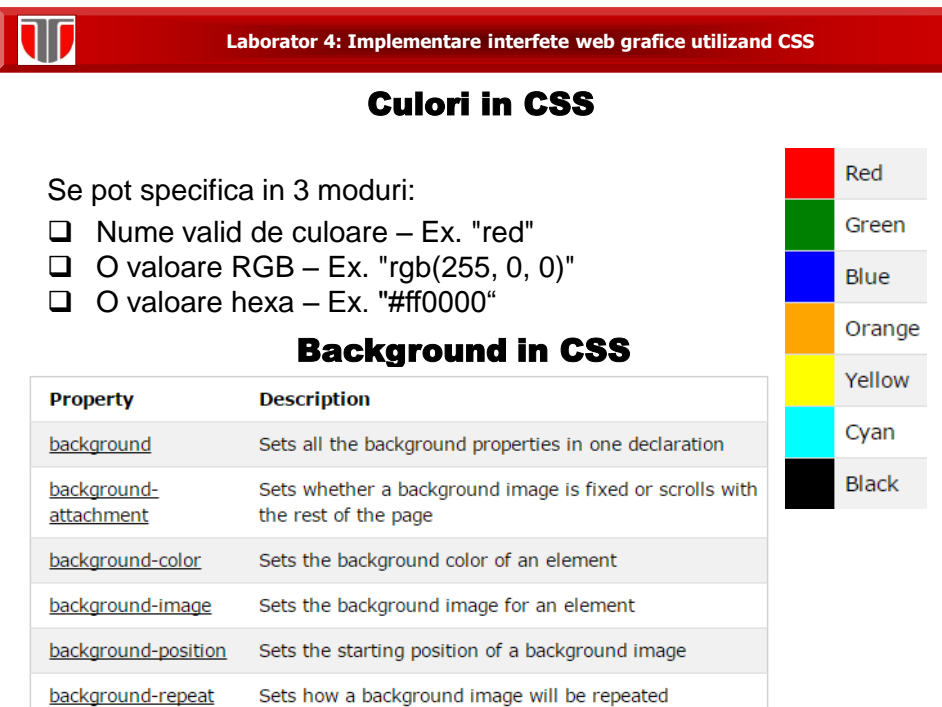

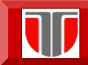

**Laborator 4: Implementare interfete web grafice utilizand CSS**

# Borders in CSS

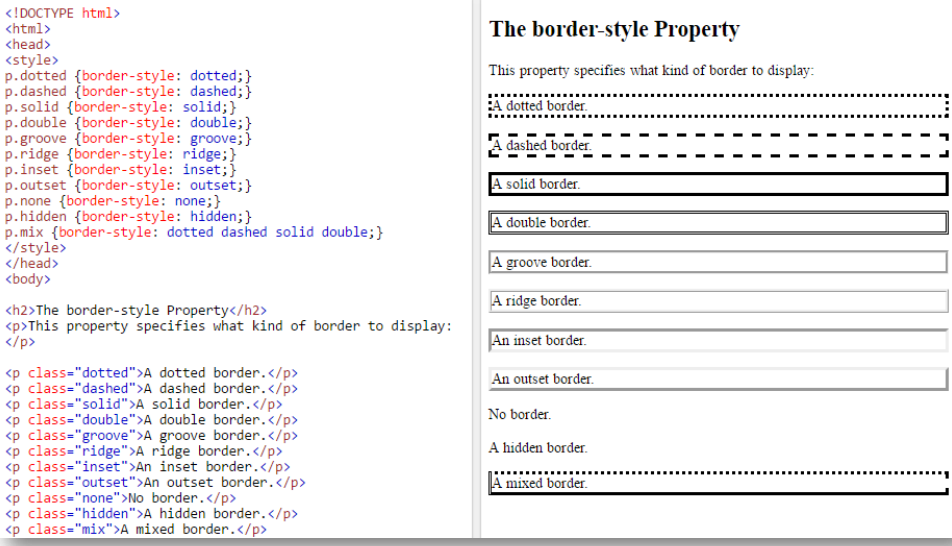

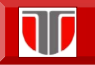

<!DOCTYPE html><br><html>

W

# Borders in CSS

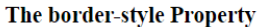

Th

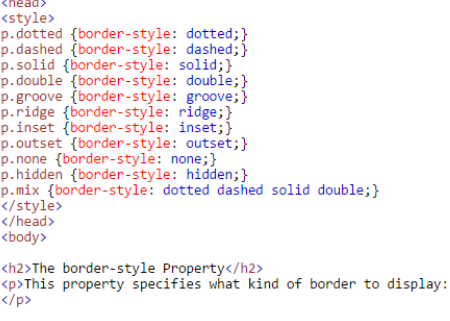

Sp class="dotted">A dotted border.s/p><br>
op class="dashed">A dashed border.s/p><br>
op class="oolid">A solid border.s/p><br>
op class="double">A double border.s/p><br>
op class="double">A double border.s/p><br>
op class="rigge">A rigg

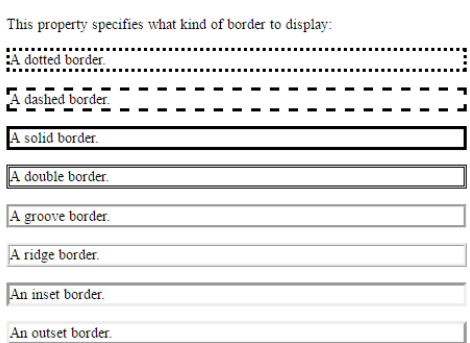

No border.

A hidden border.

**Laborator 4: Implementare interfete web grafice utilizand CSS**

### Inaltimea si latimea obiectelor in CSS

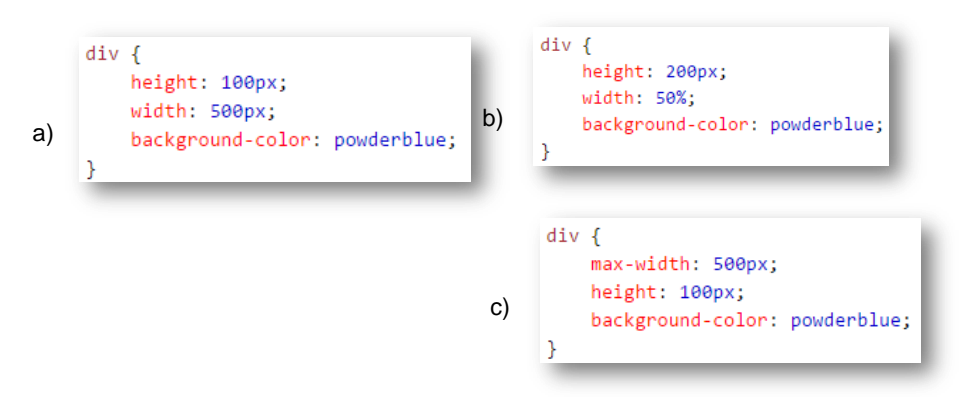

a) Are lungimea fixa in timp ce b) si c) se ajusteaza pe ecrane diferite (mobile)

# Inaltimea si latimea obiectelor in CSS

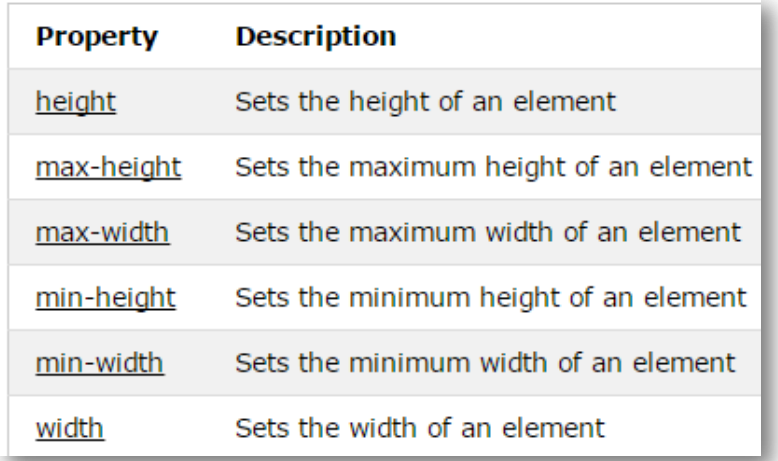

**IND** 

**III** 

#### **Laborator 4: Implementare interfete web grafice utilizand CSS**

## Inaltimea si latimea obiectelor in CSS

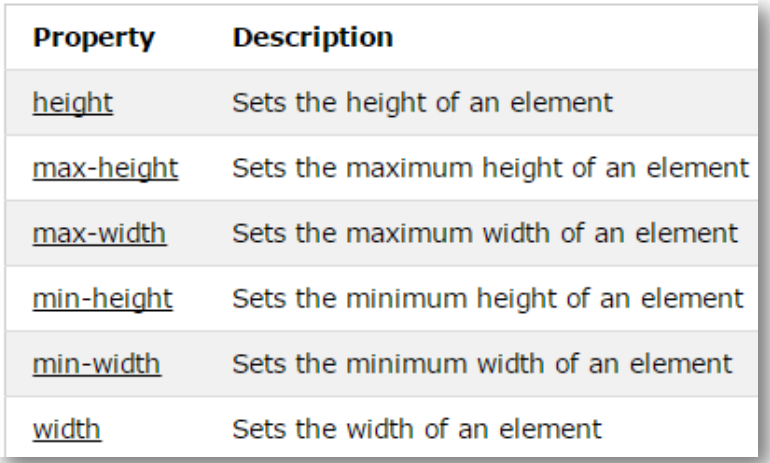

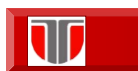

**Laborator 4: Implementare interfete web grafice utilizand CSS**

# Modelul Box in CSS

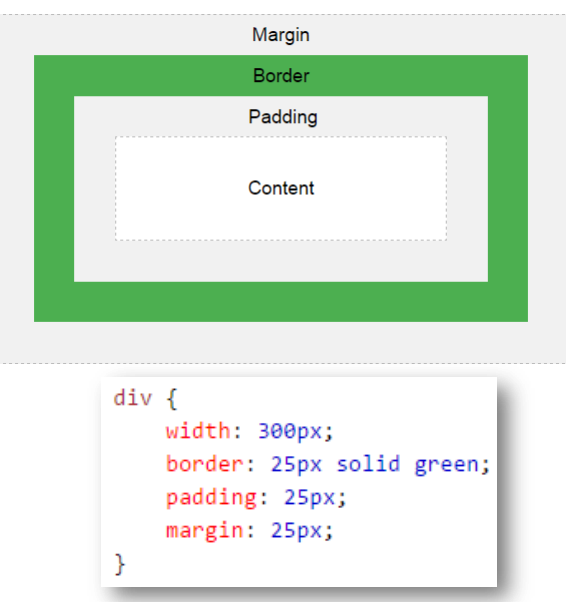

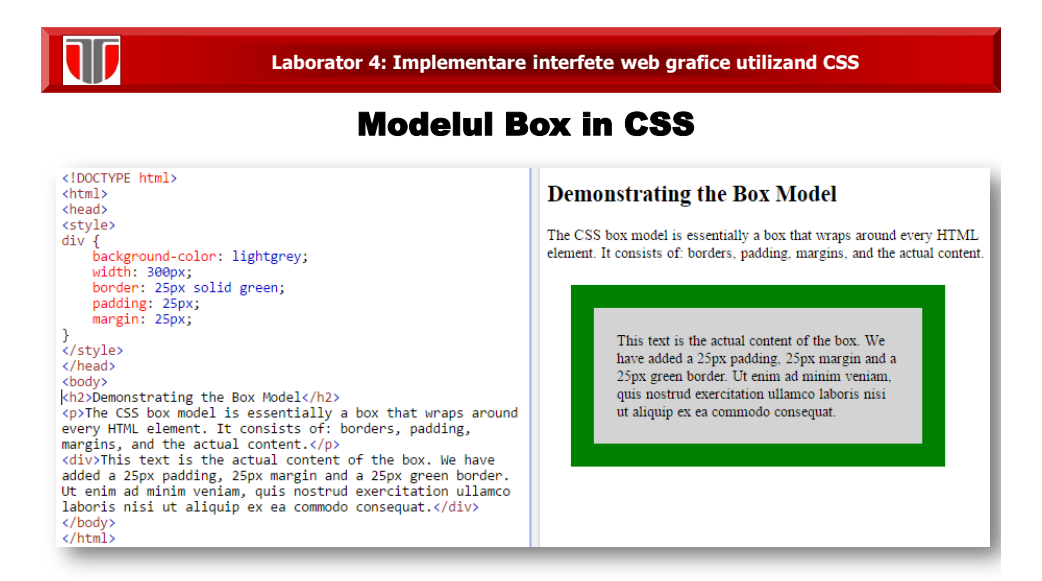

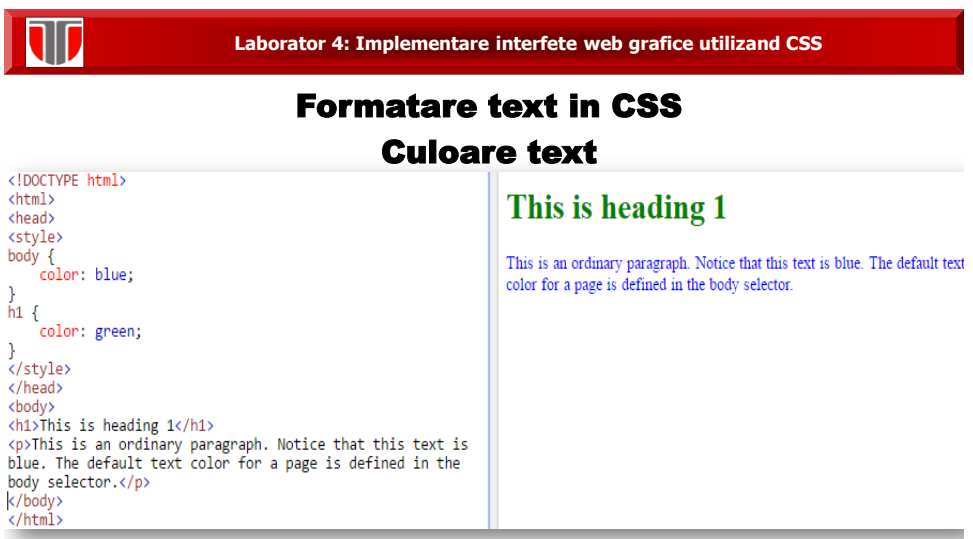

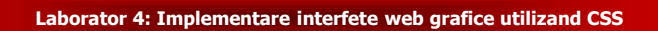

# Formatare text in CSS Aliniere text. Decorare text (subliniere, etc)

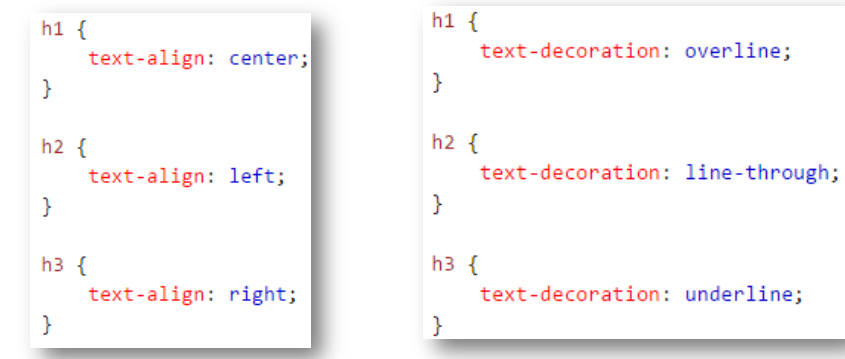

**TIL** 

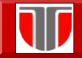

#### Formatare text in CSS - Alte atribute

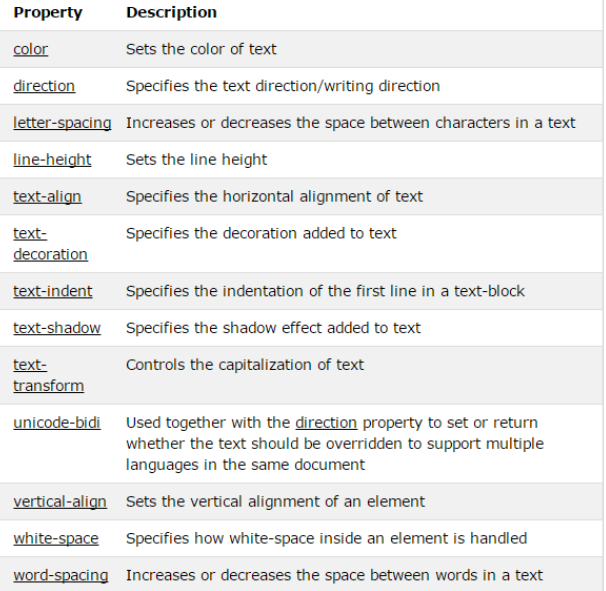

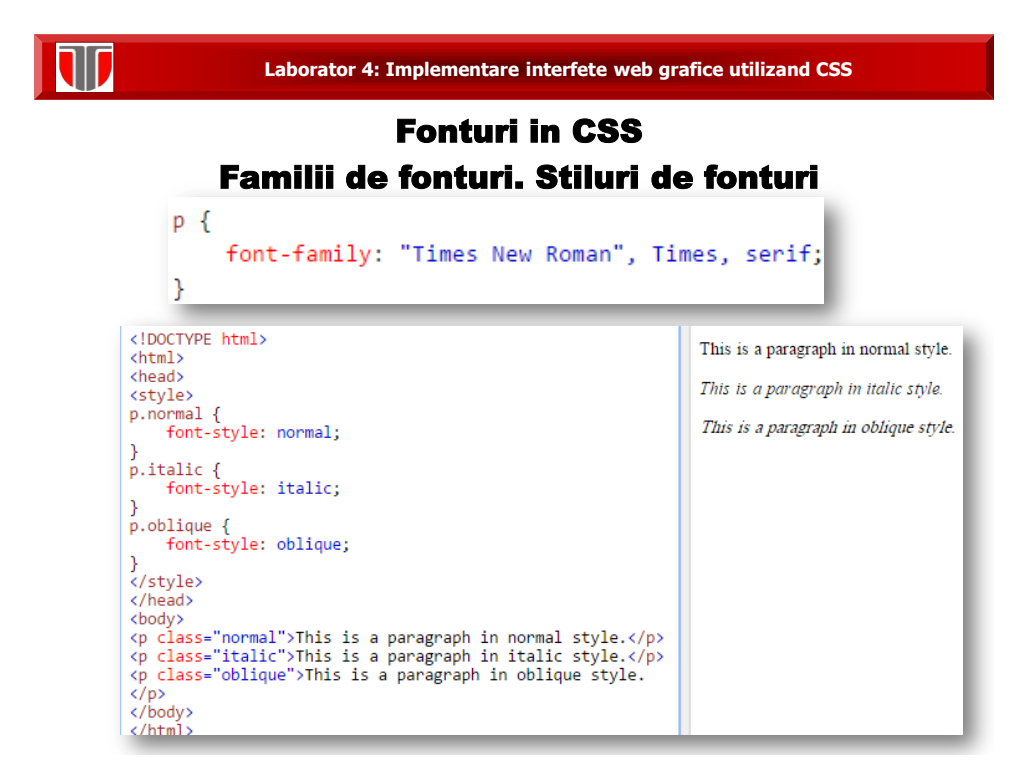

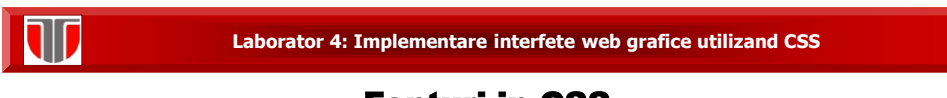

# Fonturi in CSS Dimensiune fonturi. Grosime Fonturi

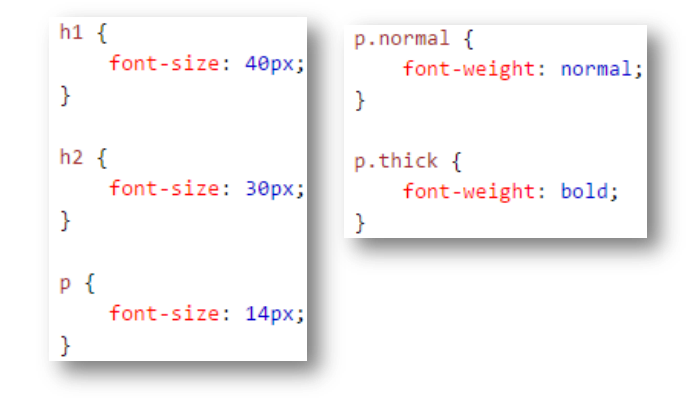

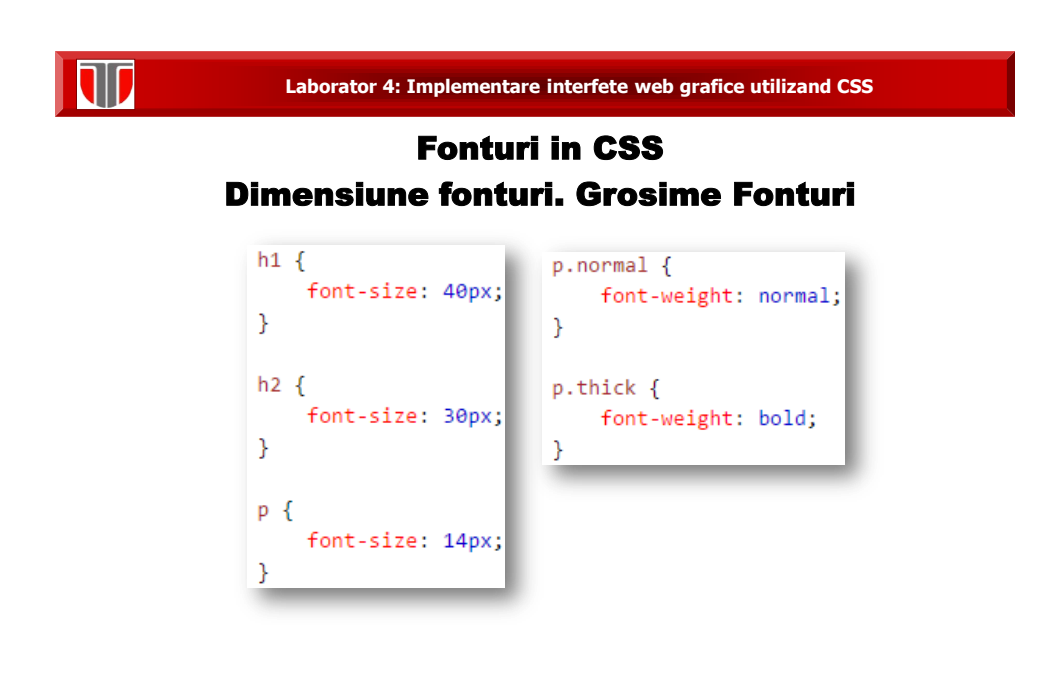

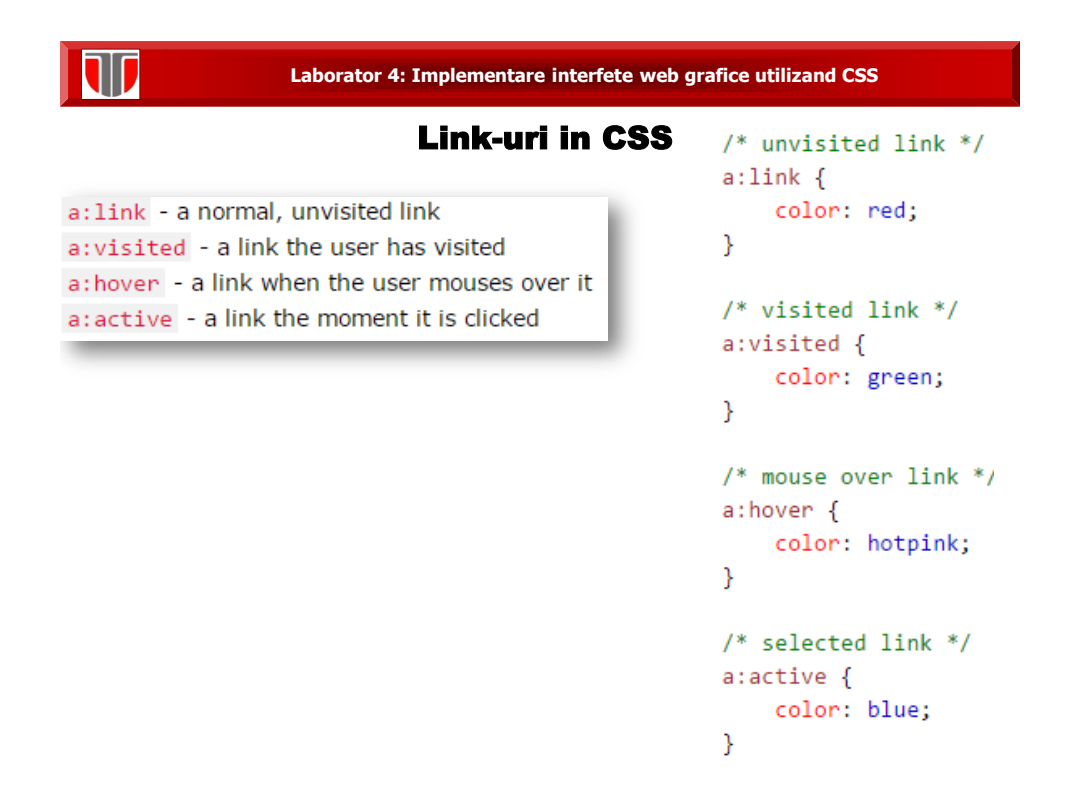

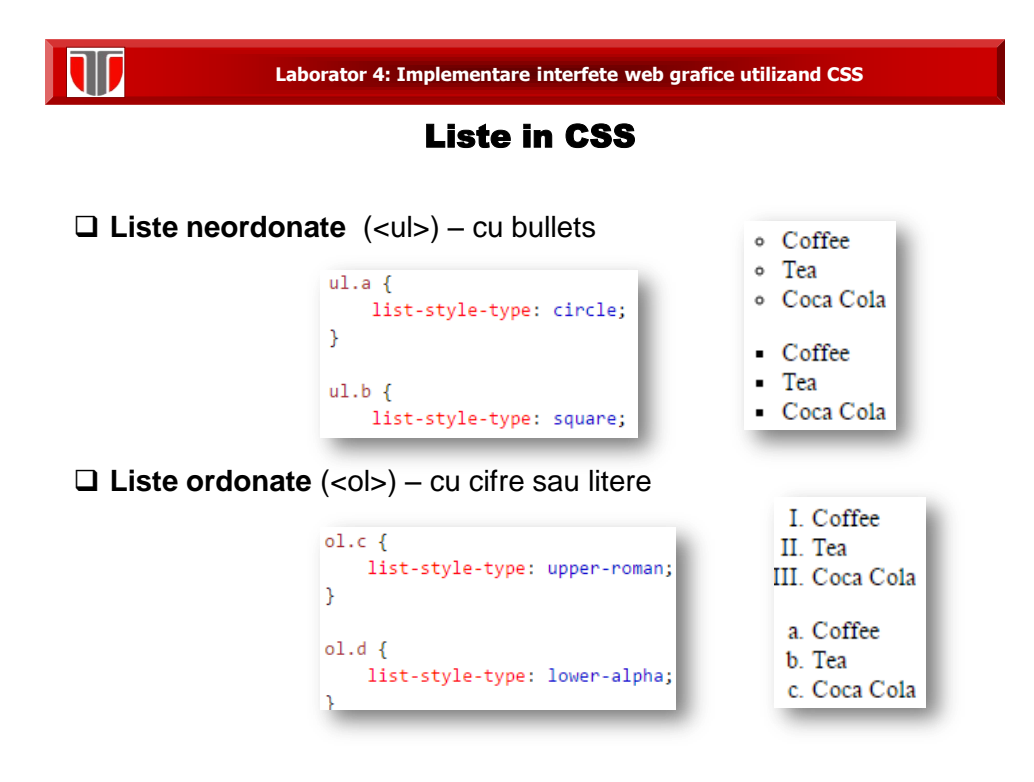

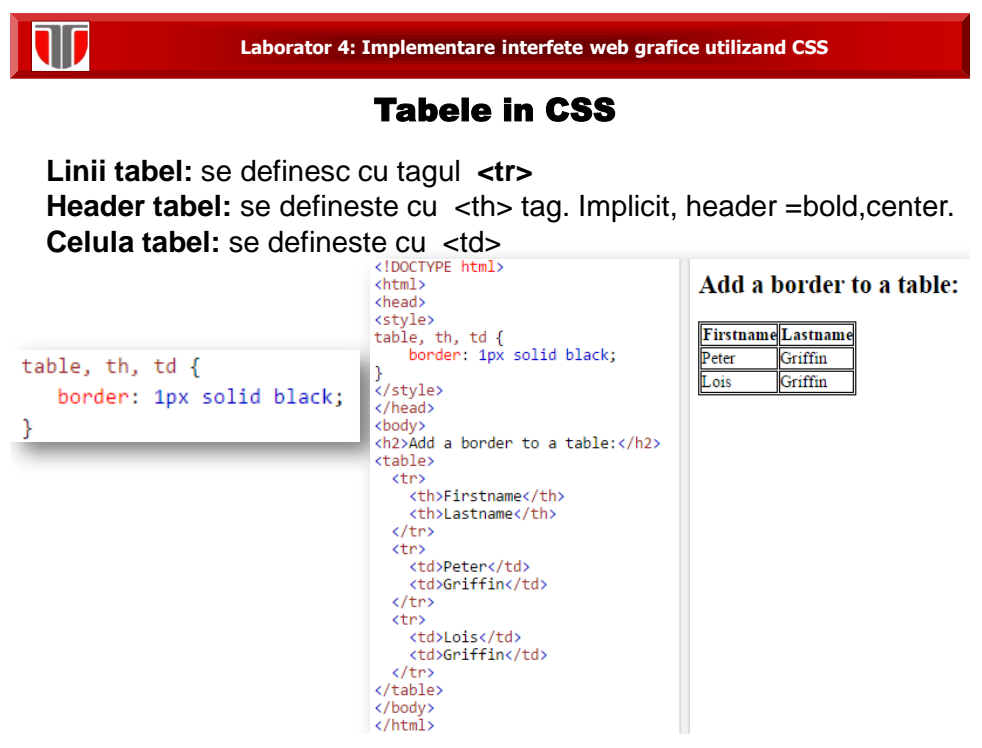

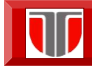

**Laborator 4: Implementare interfete web grafice utilizand CSS**

# Tabele in CSS

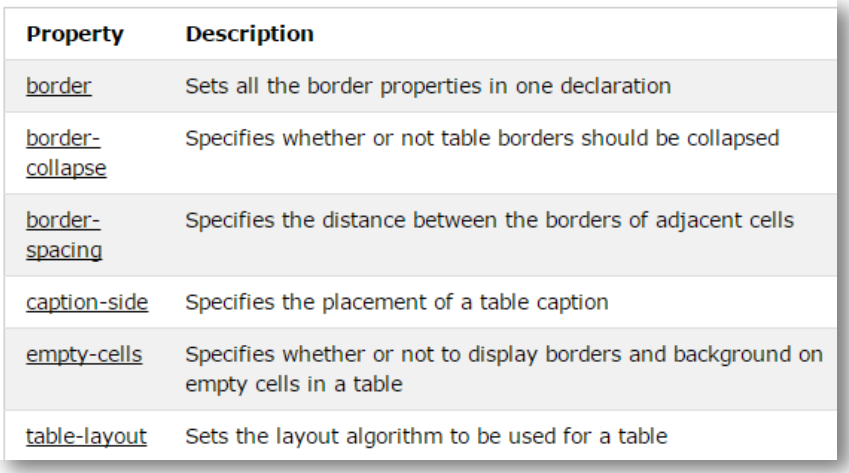

# **Aplicatii utilizand CSS**

- **Aplicatia 1:** Creati o interfata grafica (site) web utilizand HTML5 si CSS, care sa aiba urmatoarele specificatii:
- □ Titlul : font Arial 22px Bold, culoare: #EAEAEA
- Meniul: culoare fundal: #99CCFF, optiuni meniu: elemente de tip <a>, font Arial 10px, culoare #003366,
- Text body pagina: font Arial 12px, culoare #000000, aliniere: justified, spatiere intre paragrafe 12px
- $\Box$  liste neordonate sa fie definite cu "circle"